## 市民農園まっぷの利用方法について (パソコン利用時)

■操作手順

- ➀ 市民農園まっぷのウェブページへ(以下リンク先をクリックしてください) [市民農園まっぷ](https://wwwm.city.yokohama.lg.jp/yokohamap/Map?mps=25000&mid=1404&mtp=pfm&mpx=139.6342452819313&mpy=35.45039808661956&gprj=3)
- ② ページを開いたらページ左上の検索部分に住所を入力し、右横の検索ボタンをクリックすると、 入力した住所を中心になった地図が表示されます。

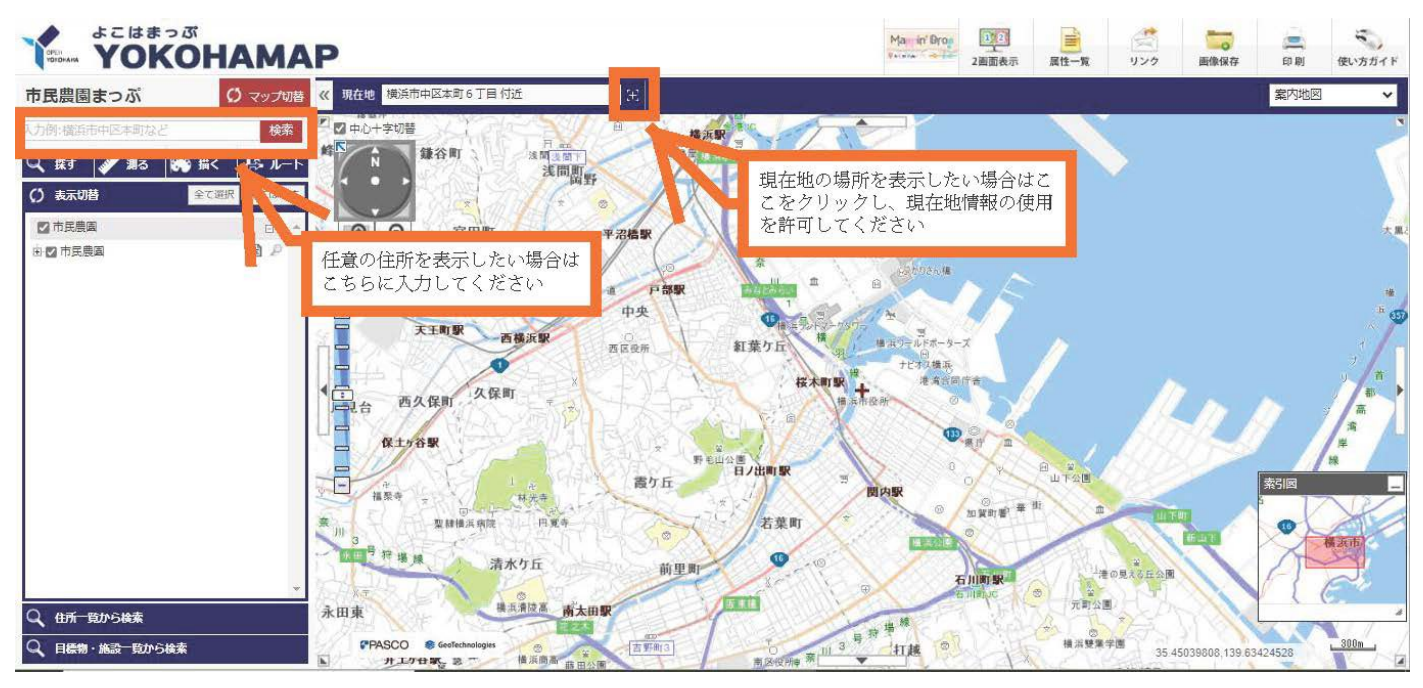

入力住所を「横浜市港北区新横浜」とした場合の地図表示結果

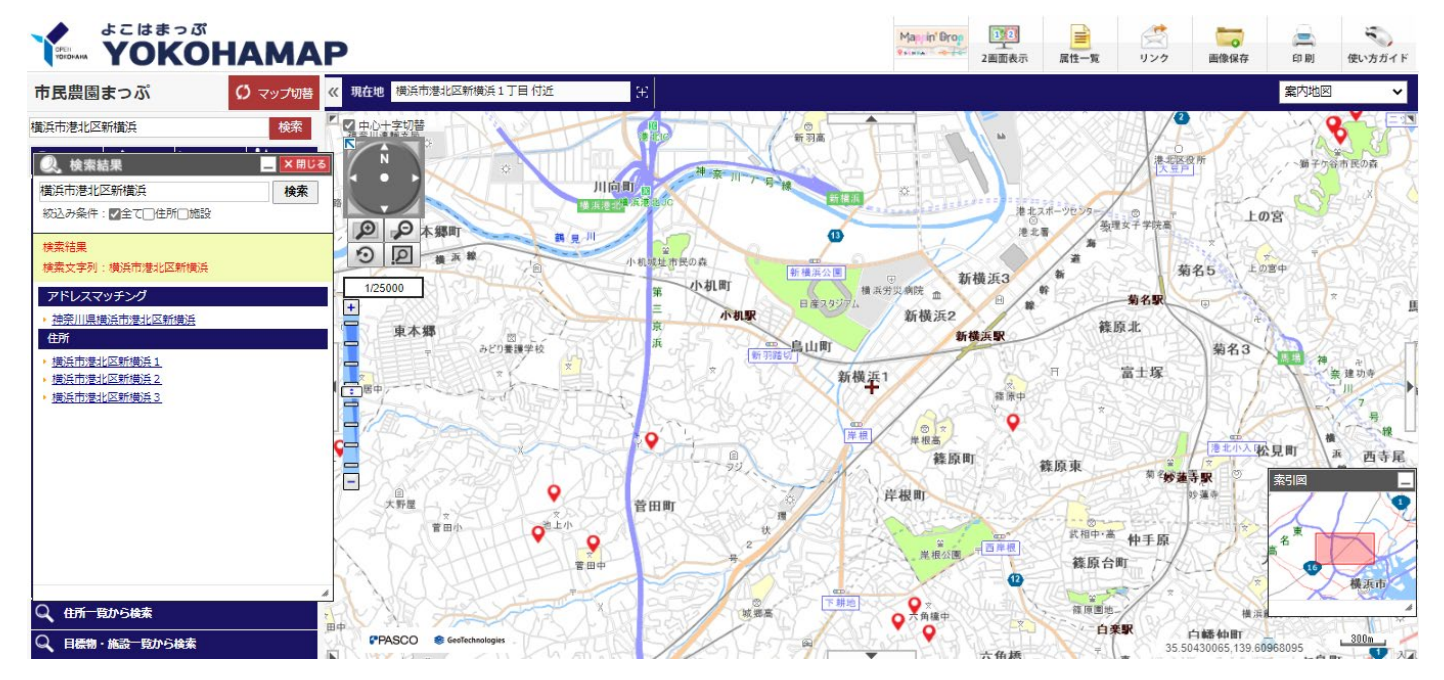

③ 地図が表示されたら、農園の位置を示す赤いピンをクリックすると、 画面左側に詳細情報として、選択した農園の情報が表示されます。

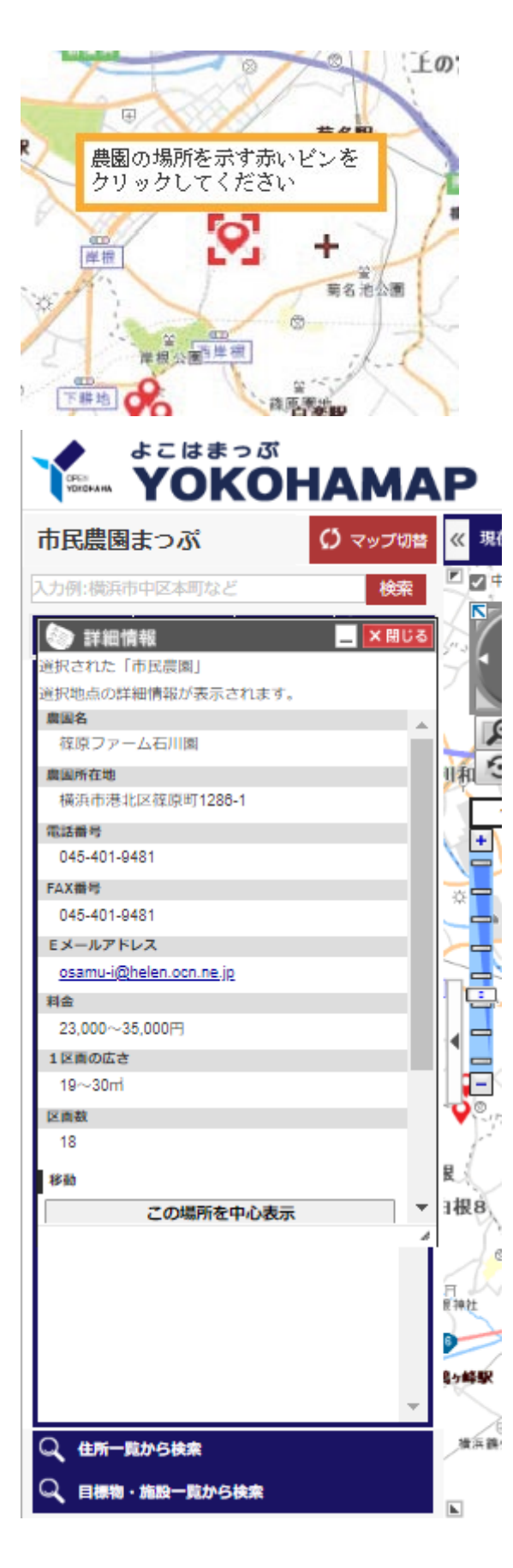